## TASCAM

# **CD-400U Network Settings**

## 取扱説明書

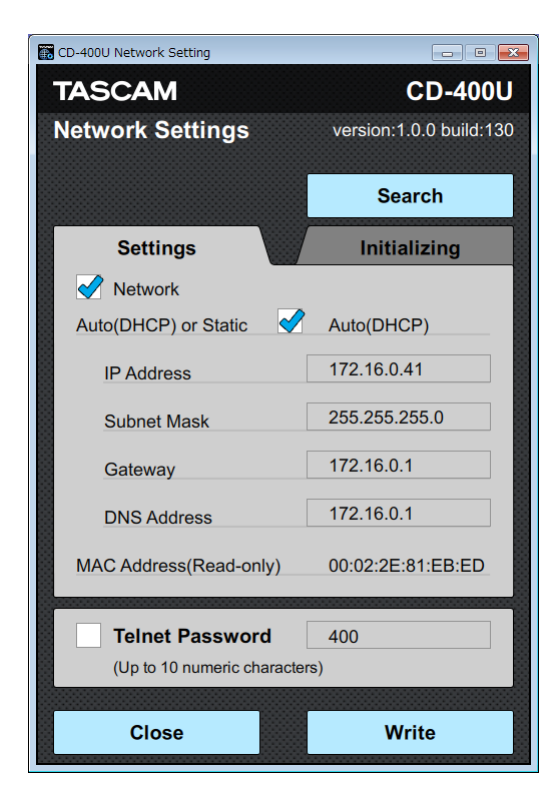

## 目次

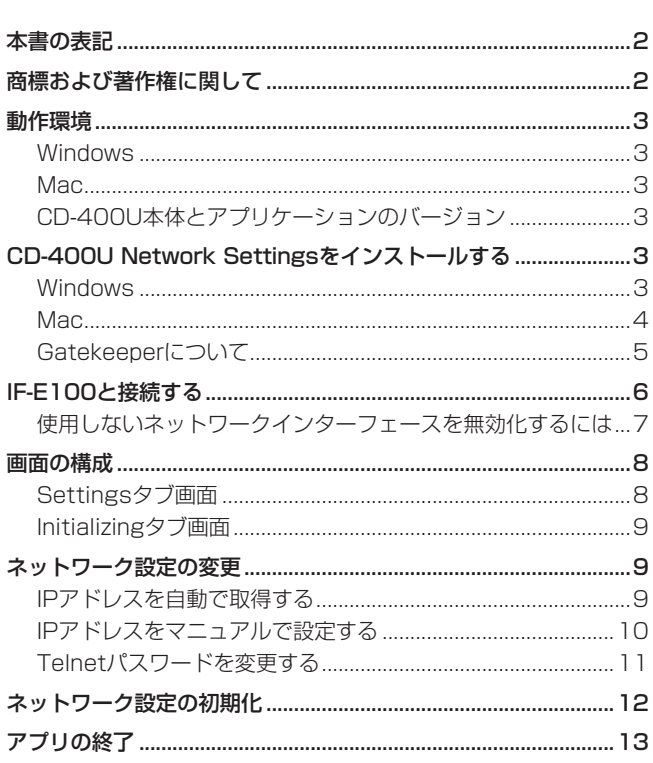

TASCAM CD-400U Network Settingsは、Windows / Mac のウェブブラウザ上で、TASCAM CD-400U用Ethernetボード IF-E100を装着したCD-400Uのネットワーク設定および確認が 可能なアプリケーションです。

本アプリケーションをご使用いただく場合は、「ソフトウェア 使用許諾契約書」をお読みいただき、同意いただいた上でご使 用ください。

## 本書の表記

本書では、以下のような表記を使います。

- **パソコンのディスプレーに表示される文字を OK のように表記** します。
- 必要に応じて追加情報などを、「ヒント」、「メモ」、「注意」とし て記載します。

#### ヒント

本ソフトウェアをこのように使うことができる、といったヒン トを記載します。

#### メモ

補足説明、特殊なケースの説明などを記載します。

#### 注意

指示を守らないと、機器が壊れたり、データが失われたりする 可能性がある場合に記載します。

#### V注意

指示を守らないと、人がけがをする可能性がある場合に記載し ます。

## 商標および著作権に関して

- TASCAMおよびタスカムは、ティアック株式会社の登録商標です。
- Apple、Mac、Mac OS および macOS は、米国および他の国々 で登録されたApple Inc. の商標です。
- Microsoft、Windows、Windows XP および Windows Vista は、 米国 Microsoft Corporation の米国、日本およびその他の国にお ける登録商標または商標です。
- その他、記載されている会社名、製品名、ロゴマークは各社の 商標または登録商標です。

## <span id="page-2-0"></span>動作環境

#### **Windows**

#### 対応OS

Windows 10 (32bit, 64bit) Windows 8.1 (32bit, 64bit) Windows 7 SP1以降 (32bit、64bit)

#### メモ

Windows 8、Windows XP および Windows Vista では、お 使いになることができません。

#### 対応パソコン

Windows 対応パソコン

#### CPU

Intel Core iシリーズ以降推奨

#### メモリー

2GB以上(4GB以上を推奨)

#### ディスクの空き容量

150MB以上の空きが必要

#### 画面解像度/色数

1280 x 1024ドット (SXGA)以上 True Color(32ビット)推奨

#### Mac

#### 対応OS

macOS High Sierra (10.13) macOS Sierra (10.12) OS X El Capitan (10.11)

#### 対応モデル

Intel Core i シリーズ/ Core M シリーズを搭載した Mac

#### メモリー

2GB以上(4GB以上を推奨)

#### ディスクの空き容量

150MB以上の空きが必要

#### 画面解像度

1280 x 1024ドット (SXGA)以上

#### CD-400U本体とアプリケーションのバージョン

CD-400U本体:Ver 1.10以降\*

※ CD-400U本体のファームウェアは、常に最新版をお使いいた だきますようお願い致します。最新のファームウェアに関して は、TASCAMのウェブサイト (https://tascam.jp/jp/)に てご確認ください。

## CD-400U Network Settingsをインス トールする

#### Windows

- **1.** お使いのパソコンをインターネットに接続してください。
- **2.** TASCAMウェブサイト (https://tascam.jp/jp/) からソフ トウェア(CD-400U Network Settings)のインストーラー をダウンロードしてください。
	- インターネット接続における通信費用はお客様のご負担とな りますのでご了承ください。
- **3.** ダウンロード後ファイルを解凍し、TASCAM\_CD-400U\_ NetworkSettings\_ver1.0.0\_win.exe(1.00はバージョン) をダブルクリックして、インストーラーを起動してください。 インストーラーの言語選択画面が表示されますので、ご希望の 言語を選択し、 **OK** ボタンをクリックしてください。

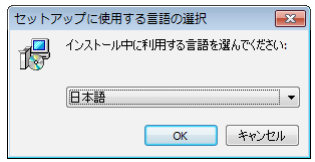

**4.** ソフトウェアのライセンス同意画面を表示します。 ライセンス条項に同意して **同意する(A)** を選択し、 **次へ(N)>** ボタンをクリックして次に進みます。

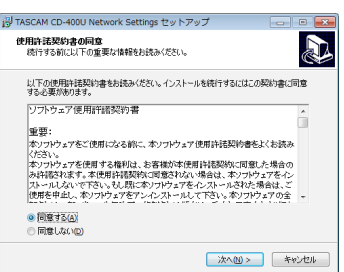

**5.** ショートカットの作成画面を表示します。 デスクトップにショートカットを作成する場合は、 **デスクトッ プ上にアイコンを作成する(D)** にチェックマーク(ノ) を入れ て、 **次へ(N)>** ボタンをクリックして次に進みます。

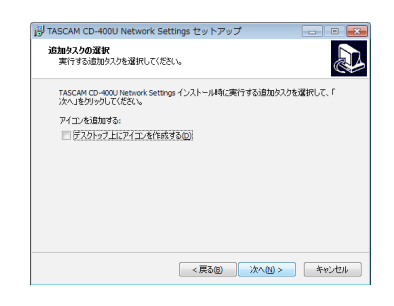

**6.** インストール内容の確認画面を表示します。 内容を確認したら、 **インストール(I)** ボタンをクリックします。

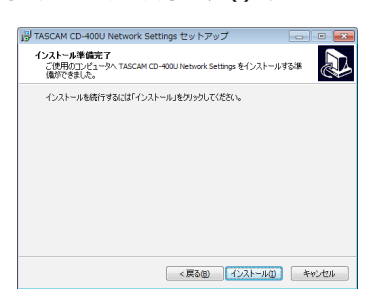

<span id="page-3-0"></span>**7.** インストールの進行状況画面を表示します。 インストールを途中で中止したい場合は、 **キャンセル** ボタン をクリックします。

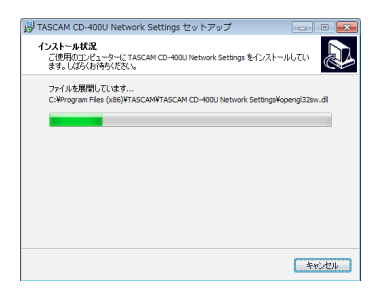

**8.** インストール完了画面を表示します。 すぐにCD-400U Network Settingsを起動する場合は、そ のまま **完了(F)** ボタンをクリックしてください。 後でCD-400U Network Settingsを起動する場合は、 **CD-400U Network Settings を実行する** のチェックマーク (✓)を外してから、 **完了(F)** ボタンをクリックしてください。

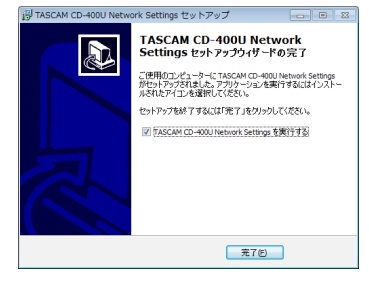

以上でソフトウェアのインストール作業は、完了です。

#### Mac

#### メモ

Mac 用 CD-400U Network Settings のインストール中 に、 **"CD400UNetworkSettings.pkg" は、Mac App Storeからダウンロードされたものではないため開けませ ん。** などの警告メッセージが表示されることがあります。こ れ ら の 警 告 メ ッ セ ー ジ が 表 示 さ れ た と き は[、5ペ ー ジ](#page-4-1) [「Gatekeeperについて」](#page-4-1)の対処方法を行った上で、インストー ルを続けてください。

- 1. TASCAMのウェブサイト (https://tascam.jp/jp/) か ら、ご使用のOSに適した最新のMac 用 CD-400U Network Settings をダウンロードし、ご使用のパソコンに保存してく ださい。
- **2.** 保存したMac 用 TASCAM CD-400U Network Settings の デ ィ ス ク イ メ ー ジ フ ァ イ ル **TASCAM\_CD-400U Network Settings\_installer\_vXXX.dmg** (**XXX** はソ フトウェアのバージョン)をダブルクリックし、開いたフォ ルダー内の **CD400UNetworkSettings.pkg** をダブルク リックします。

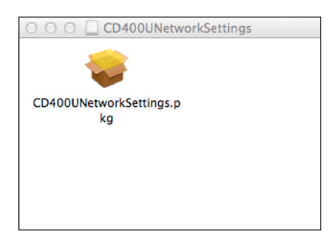

#### メモ

ご使用の環境により、ダウンロードしたzipファイルが解凍され ていない場合があります。その場合は、zipファイルを解凍して からディスクイメージファイルをダブルクリックしてください。

**3.** インストーラーが起動しますので、 **続ける** ボタンをクリック します。

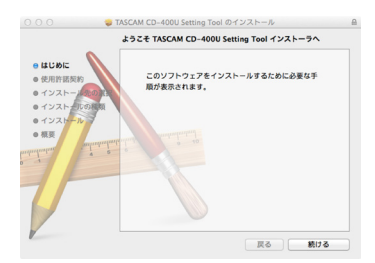

**4.** 次に希望の言語を選択し、使用許諾契約の内容を確認します。 **続ける** ボタンをクリックします。

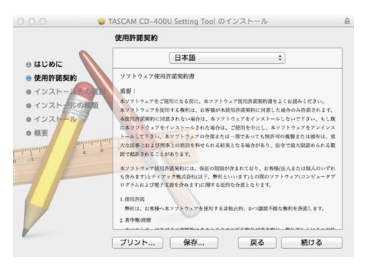

**5.** 使用許諾契約の内容に同意ができたら、 **同意する** を選択しま す。

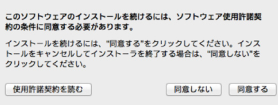

**6.** 次に **インストール** ボタンをクリックすると、インストールが 開始されます。

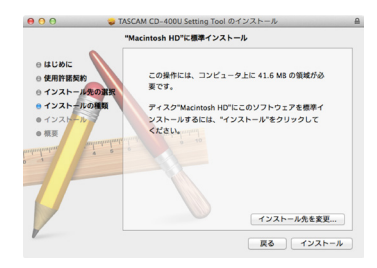

**7.** 次の画面が表示されたら、インストール作業は完了です。 **閉じる** ボタンをクリックします。

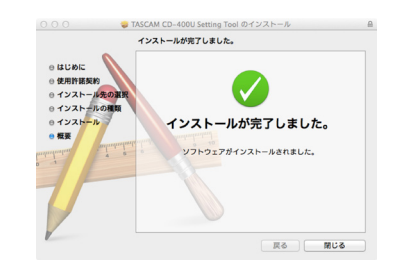

インストーラーが終了します。

#### <span id="page-4-1"></span><span id="page-4-0"></span>Gatekeeperについて

Mac OS Xをお使いの場合、セキュリティー機能のGatekeeper設 定により、インストール中に警告メッセージが表示されることがあ ります。

表示された警告メッセージにより、対処方法が異なります。 詳しくは、以下の対処方法をご参照ください。

#### Gatekeeperの設定を"Mac App Storeからのアプリケー ションのみを許可"にしている場合

**"CD400UNetworkSettings.pkg" は、Mac App Storeからダウンロードされたものでないため開けません。** と いうセキュリティーの警告画面が表示されることがあります。

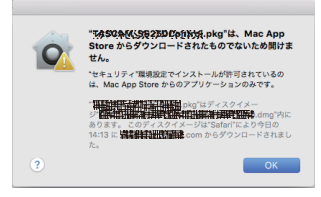

その場合には **OK** ボタンをクリックして警告画面を閉じた後、 ファイル上でcontrolキーを押しながらクリックする、または ファイル上で右クリックし、メニューから **開く** をクリックして ください。

**"CD400UNetworkSettings.pkg" は、Mac App Store からダウンロードされたものではありません。開いてもよろしい ですか?** という警告画面が表示されますので、 **開く** ボタンをク リックしてください。

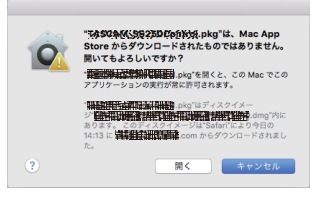

このとき、次のGatekeeperの設定を **Mac App Storeからの アプリケーションのみを許可** 以外にしている場合と同じ警告画 面が表示されることがあります。

**"CD400UNetworkSettings.pkg" は、Mac App Store からダウンロードされたものでないため開けません。**というメッ セージが再度表示され、開けないことがあります。

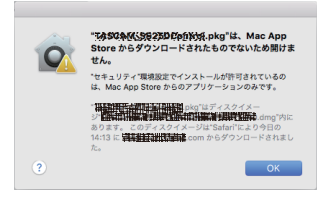

このときは、ファイルのあるフォルダーからデスクトップな ど他のフォルダーにファイルをコピーしてから実行するか、 Gatekeeperの設定を **Mac App Storeと確認済みの開発元か らのアプリケーションを許可** に変更してから再度実行してくだ さい。

#### Gatekeeperの設定を変えるには

Gatekeeperの設定は、システム環境設定の **セキュリティとプ ライバシー** から **一般** タブの **ダウンロードしたアプリケーショ ンの実行許可:** 項目で変更できます。

変更するには左下の ● アイコンをクリックし、パスワードを入 力してロックを解除する必要があります。

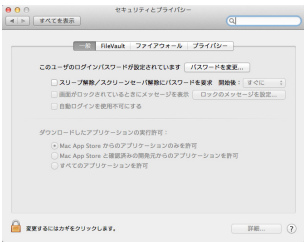

● ボタンもしくはcommand + Qなどでシステム環境設定を終 了する、または **すべてを表示** をクリックしてこの画面から移動 すると、再度ロックされます。

#### 注意

Gatekeeperの設定を変えることで、セキュリティーにリスクが 生じる場合があります。

Gatekeeperの設定を変更してセキュリティーを下げた(下にあ る項目に変更した)ときは、本ソフトウェアのインストール終了 後に設定を元に戻してください。

## <span id="page-5-0"></span>IF-E100と接続する

CD-400U Network SettingsでIF-E100のネットワーク設定を 変更するためには、設定するIF-E100と接続している必要があり ます。

**1.** IF-E100とCD-400U Network Settingsをインストールし たコンピューターを同じネットワーク内に繋ぎます。

#### メモ

- 本アプリで設定できるのは1台のみです。IF-E100を複数台 を同じネットワーク内に接続している場合は、設定したいIF-E100が搭載されているCD-400Uのみの電源をオンにして、 他のCD-400Uの電源をオフにしてください。
- 使用するコンピューターが複数のネットワーク·インターフェー スを持つ場合は、CD-400Uとの接続に使用するインターフェー ス以外を無効化してください。
- IF-E100側 (CD-400U側) のIPアドレスは設定されていなく ても、本ソフトウェアを使用することができます。[\(→ 7](#page-6-1) [ページ「使用しないネットワークインターフェースを無効化す](#page-6-1) [るには」\)](#page-6-1)
- **2.** IF-E100を搭載したCD-400Uの電源をオンにします。
- **3.** TASCAM CD-400U Network Settingsの ア イ コ ン を ク リックし、アプリを起動します。

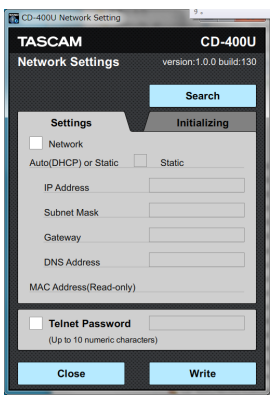

設定するIF-E100が見つかっていないため、「**IP Address**」 などの表示は表示されずブランクになっています。

**4. Search** ボタンをクリックし、ネットワーク内のIF-E100を 検索します。

検索中は、「**Working…**」と表示されます。

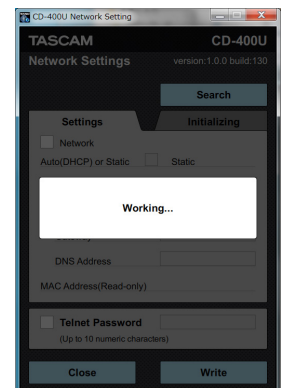

**5.** 「**IP Address** / **Subnet Mask** / **Gateway** / **DNS** / **MACアドレス** / **Telnet Password**」の設定が表示さ れます。

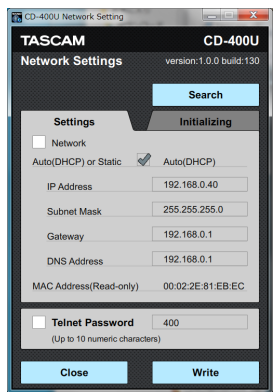

設定するIF-E100が検索され、設定を行えるようになりました。

#### メモ

以下のメッセージが出た場合はIF-E100が正しく見つかってお りませんので、確認・対応してから再度 **Search** をクリックし、 IF-E100を検索します。

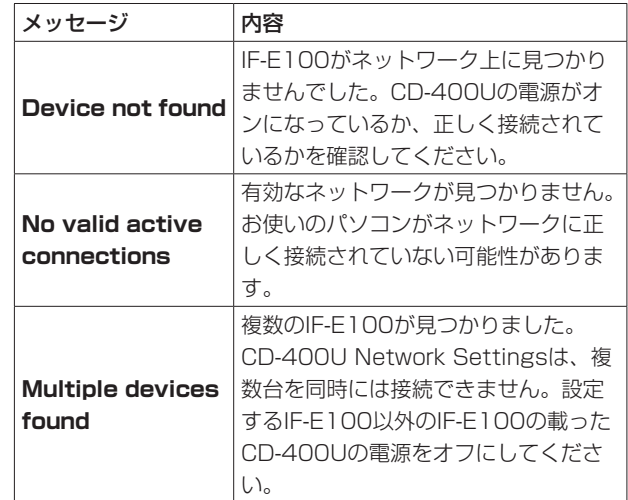

## <span id="page-6-1"></span><span id="page-6-0"></span>使用しないネットワークインターフェースを無効化 するには

#### Windows

スタート → コントロールパネル → ネットワークと共有センター → アダプターの設定の変更と選択し、ネットワーク接続を表示し ます。

無効化したいインターフェースのアイコンを右クリック → 無効に するを選択します。

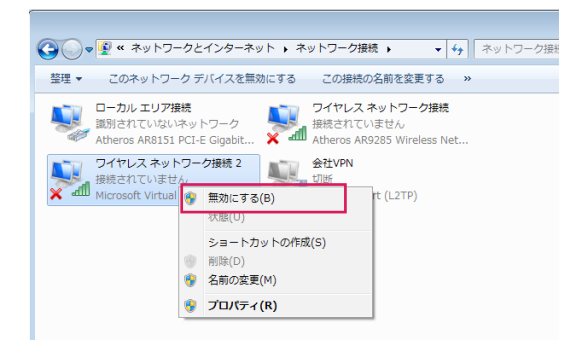

#### Mac

#### Ethernetを無効にする場合

システム環境設定 → ネットワークでEthernetを選択し、IPv4 の設定を「切」にします。状況が切になります。

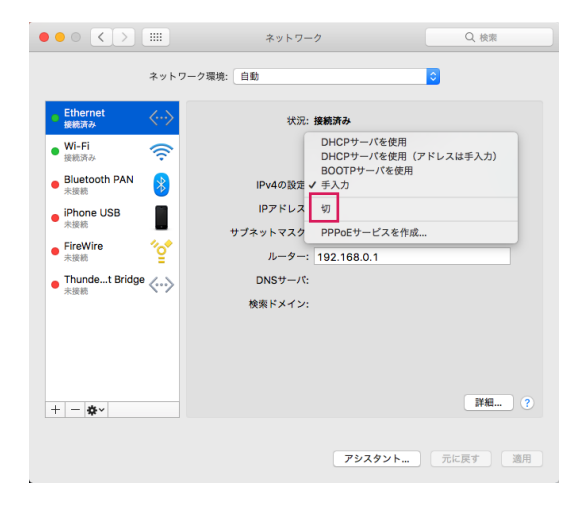

#### Wi-Fiを無効にする場合

システム環境設定 → ネットワークでWi-Fiを選択し、「Wi-Fiを 切りにする」をクリックし、状況を「切」にします。

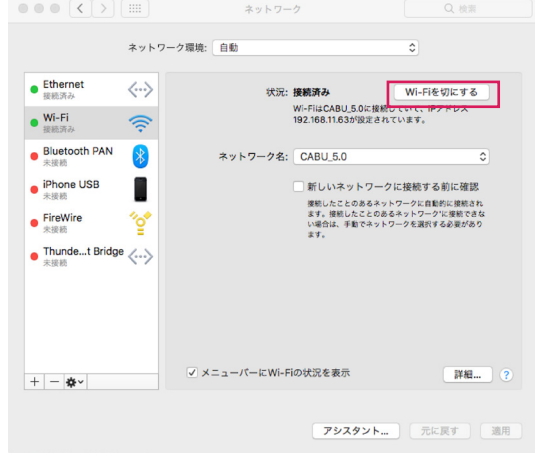

## <span id="page-7-0"></span>画面の構成

#### Settingsタブ画面

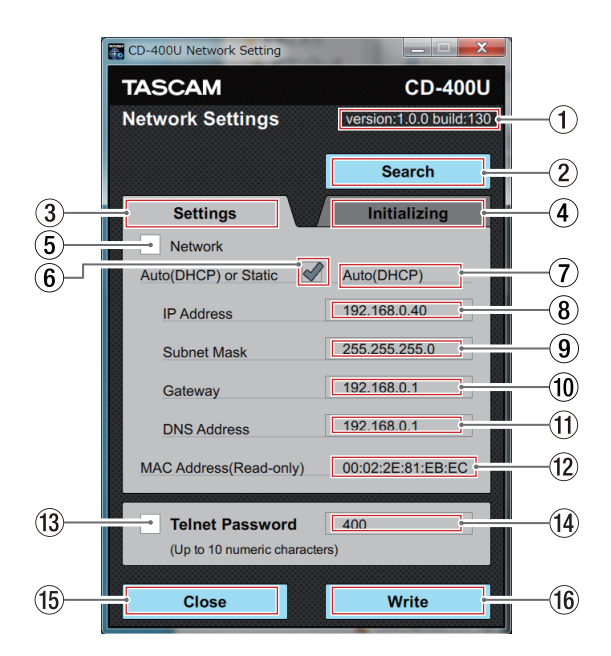

## ① バージョン表示

CD-400U Network Settingsのバージョンを表示します。

2 Searchボタン

このボタンをクリックすると、ネットワーク内のIF-E100を検 索します。

- 3 Settingsタブ 現在のタブです。
- 4 Initializingタブ ここをクリックすると **Initializing** タブ画面に切り換わります。
- 5 Network のチェックボックス

ここをクリックするとチェックボックスにチェックマーク(✓) が入り、ネットワーク設定の変更が行えるようになります。 再度クリックするとチェックマーク(√)が消え、ネットワー ク設定が変更できなくなります。

6 Auto (DHCP) or Static のチェックボックス IPモードを変更します。

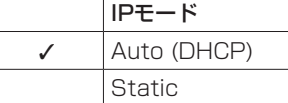

**(5) Network** のチェックボックスにチェックマーク(√)が入っ ていないときには、変更できません。

7 IPモード表示

現在のIPモードの状態を表示します。IPモードの変更は、6 **Auto (DHCP or Static)** のチェックボックスで行います。

8 IP Address

IPモード表示が「**Auto (DHCP)**」のときは、現在のIPアドレ スを表示します。変更はできません。 IPモード表示が「**Static**」のときは、IPアドレスの設定を変更 できます。

#### 9 Subnet Mask

IPモード表示が「**Auto (DHCP)**」のときは、現在のサブネッ トマスクの設定を表示します。変更はできません。 IPモード表示が「**Static**」のときは、サブネットマスクの設定 を変更できます。

#### 0 Gateway

IPモード表示が「**Auto (DHCP)**」のときは、現在のゲートウ エイの設定を表示します。変更はできません。 IPモード表示が「**Static**」のときは、ゲートウエイの設定を変 更できます。

#### $@$  DNS Address

IPモード表示が「**Auto (DHCP)**」のときは、現在のDNSアド レスの設定を表示します。変更はできません。 IPモード表示が「**Static**」のときは、DNSアドレスの設定を 変更できます。

(2) MAC Address (Read-only) IF-E100のMACアドレスを表示します。

<sup>(3)</sup> Telnet Password のチェックボックス

ここをクリックするとチェックボックスにチェックマーク(✓) が入り、Telnetパスワードの変更が行えるようになります。 再度クリックするとチェックマーク(√)が消え、Telnetパスワー ドの変更ができなくなります。

#### (4) Telnet Password

**Telnet Password** のチェックボックスにチェックマーク(✓) が入っていないときは、現在のTelnetパスワードを表示します。 変更はできません。

IPモード表示が「**Static**」のときは、IPアドレスの設定を変更 できます。

#### (f) Closeボタン

このボタンをクリックすると、CD-400U Network Settings を終了します。

#### (f6) Writeボタン

こ の ボ タ ン を ク リ ッ ク す る と、「**Network**」 /「**Telnet** Password」のチェックボックスにチェックマーク(√)が入っ ている項目の設定をIF-E100に書き込みます。

## <span id="page-8-0"></span>Initializingタブ画面

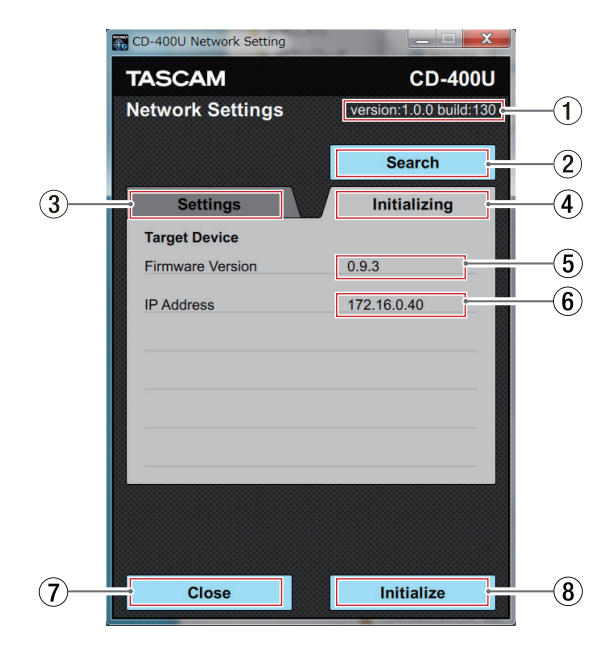

(1) バージョン表示

CD-400U Network Settingsのバージョンを表示します。

2 Searchボタン

このボタンをクリックすると、ネットワーク内のIF-E100を検 索します。

3 Settingsタブ

ここをクリックすると **Settings** タブ画面に切換ります。

- 4 Initializingタブ 現在のタブです。
- 5 Firmware Version表示

接続されたIF-E100のファームウェアのバージョンを表示しま す。

6 IP Address表示

接続されたIF-E100のIPアドレスを表示します。 この画面では、IPアドレスの変更はできません。

7 Closeボタン

このボタンをクリックすると、CD-400U Network Settings を終了します。

8 Initializeボタン

このボタンをクリックすると、IF-E100の設定を初期値に戻し ます。

## ネットワーク設定の変更

#### IPアドレスを自動で取得する

IPアドレスを自動で取得して使うには、IPモード表示を「**Auto (DHCP)**」にします。IPモード表示の初期値は「**Auto (DHCP)**」 です。

**Settings** タブ画面で **Auto (DHCP) or Static** のチェック ボックスにチェックマーク(✓)が入っていて、IPモード表示が 「**Auto (DHCP)**」と表示されていれば、IPモード表示は「**Auto (DHCP)**」になっています。

#### メモ

IPモード表示を「**Auto (DHCP)**」で使う場合には、DHCPサー バーが必要です。

IPモード表示が「**Auto (DHCP)**」になっていない(**Auto (DHCP) or Static** のチェックボックスにチェックマーク(√)が入って おらず、IPモード表示が「**Static**」と表示されている)場合には、 次の手順で「**Auto (DHCP)**」に変更します。

**1. Settings** タブをクリックして、 **Settings** タブ画面を表示 します。

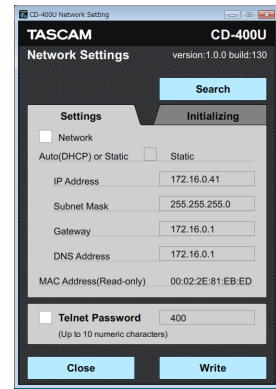

**2. Network** のチェックボックスをクリックして、チェックマー ク(✓)を入れます。

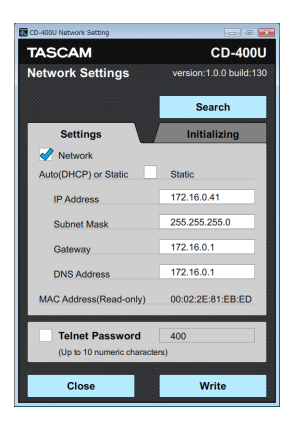

<span id="page-9-0"></span>**3. Auto (DHCP) or Static** のチェックボックスをクリックし てチェックマーク(√)を入れる。

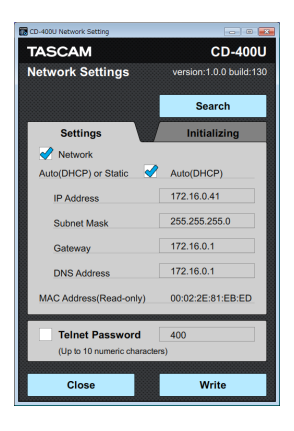

**4. Write** ボタンを押して、設定を保存します。

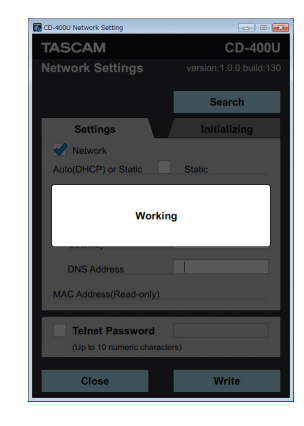

作業中は、「**Working**」と表示されます。

**5.** 「**Complete.**」と表示されたら、 **Close** ボタンをクリックし ます。

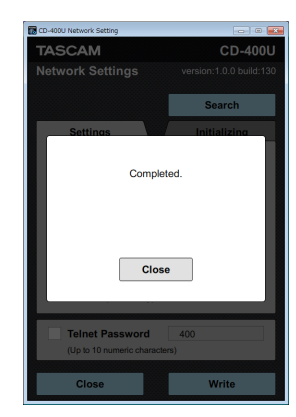

**6. Settings** タブ画面が表示されます。

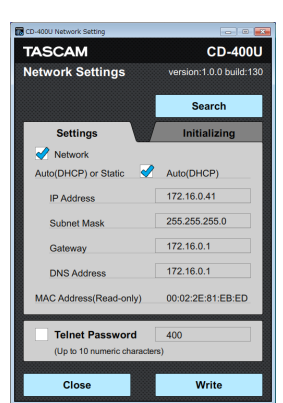

**Auto (DHCP) or Static** のチェックボックスにチェック マーク(✓)が入っていて **Auto (DHCP)** と表示されている ことを確認します。

## IPアドレスをマニュアルで設定する

IPアドレスを自動で取得して使うには、IPモード表示を「**Static**」 にします。IPモード表示の初期値は「**Auto (DHCP)**」です。

**Settings** タブ画面で **Auto (DHCP) or Static** のチェック ボックスにチェックマーク(√)が入っておらずIPモード表示が 「**Static**」と表示されていれば、IPモード表示は「**Static**」になっ ています。

IPモード表示が「**Static**」になっていない(**Auto (DHCP) or**  Manual IP のチェックボックスにチェックマーク(√)が入って いて、IPモード表示が「**Auto (DHCP)**」と表示されている)場 合には、次の手順で「**Static**」に変更します。

**1. Settings** タブをクリックして、 **Settings** タブ画面を表示 します。

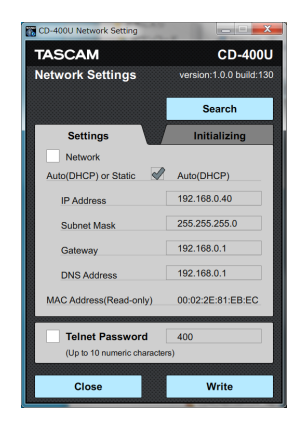

**2. Network** のチェックボックスをクリックして、チェックマー ク(✓)を入れます。

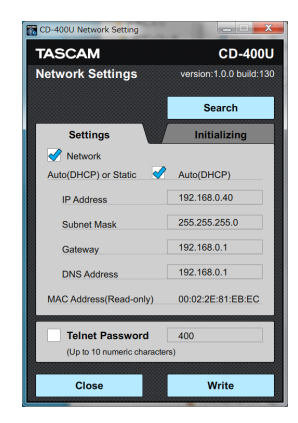

**3. Auto (DHCP) or Static** のチェックボックスをクリックし て、チェックマーク(√)を外します。

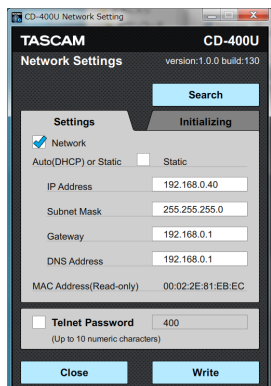

<span id="page-10-0"></span>**4.** IPアドレス、サブネットマスク、ゲートウエイ、DNSアドレ スを入力します。

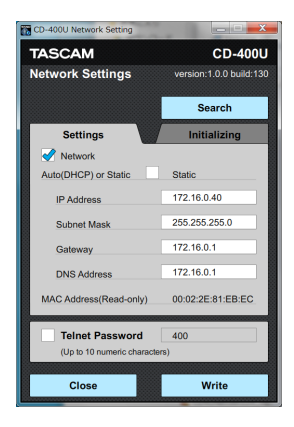

**5. Write** ボタンを押して、設定を保存する。

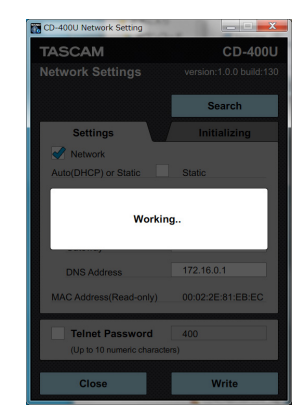

作業中は、「**Working**」と表示されます。

**6.** 「**Completed.**」と表示されたら、 **Close** ボタンをクリック します。

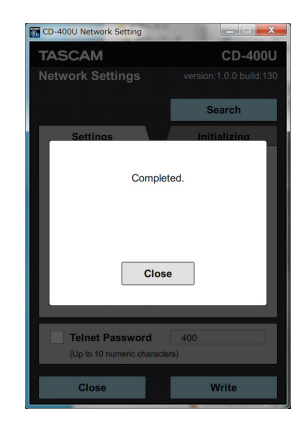

**7. Settings** タブ画面が表示されます。

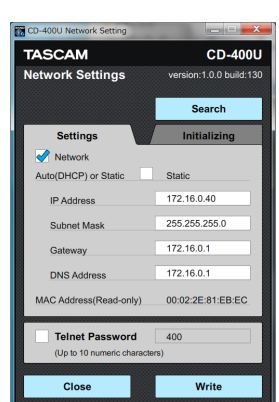

**Auto (DHCP) or Static** のチェックボックスにチェックマーク (✓)が入っておらず、IPモード表示が「**Static**」と表示されてい ることを確認します。

## Telnetパスワードを変更する

Telnetでログインするときのパスワードを変更します。(初期値: 400)

パスワードは、数字最大10桁で設定できます。

**1. Settings** タブをクリックして、 **Settings** タブ画面を表示 します。

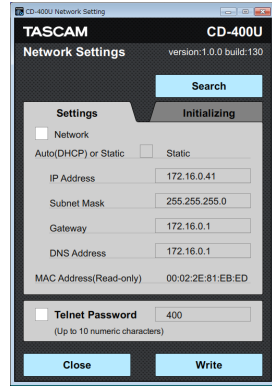

**2. Telnet Password** のチェックボックスをクリックして チェックマーク(√)を入れる。

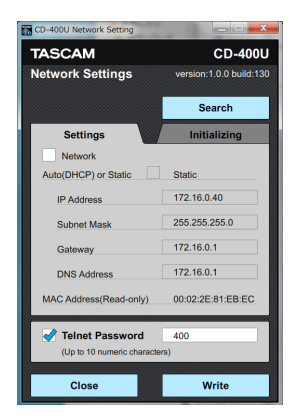

**3.** 新しいパスワードを入力します。

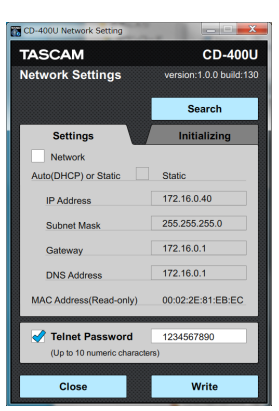

[例)1234567890と入力した場合]

<span id="page-11-0"></span>**4. Write** ボタンを押して設定を保存する。

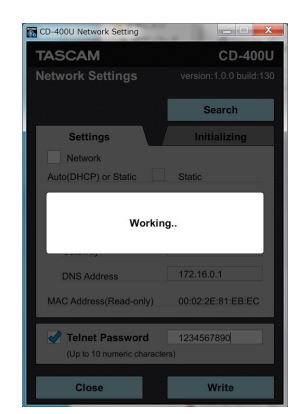

作業中は、「**Working**」と表示されます。

**5.** 「**Complete.**」と表示されたら、 **Close** ボタンをクリックし ます。

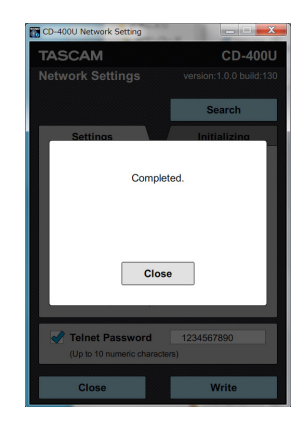

**6. Settings** タブ画面が表示されます。

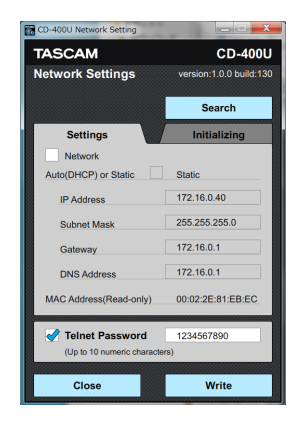

パスワード欄が新しく設定したパスワードになっていること を確認します。

## ネットワーク設定の初期化

現在の設定をリセットします。

**1. Initializing** タブをクリックして **Initializing** タブ画面を表 示します。

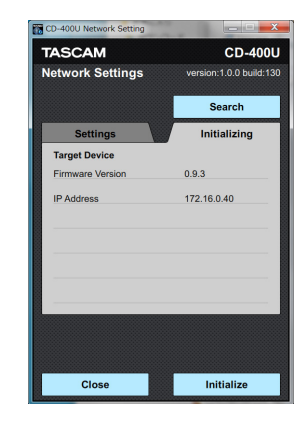

**2. Initialize** ボタンをクリックします。

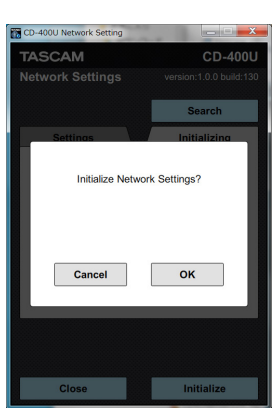

「**Initialize Network Settings?**」と表示されます。

**3. OK** ボタンをクリックします。

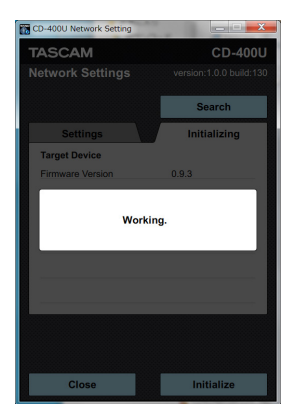

作業中は、「**Working**」と表示されます。

## メモ

**Cancel** ボタンをクリックすると初期化をせずに **Initializing** タブ画面に戻ります

<span id="page-12-0"></span>**4.** 「**Complete.**」と表示されたら、 **Close** ボタンをクリックし ます。

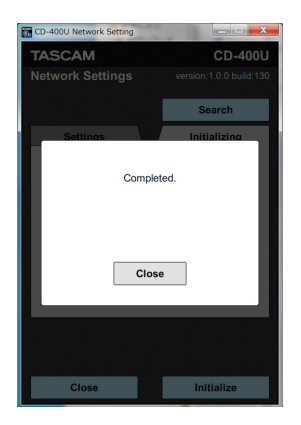

**5. Initializing** タブ画面が表示されます。

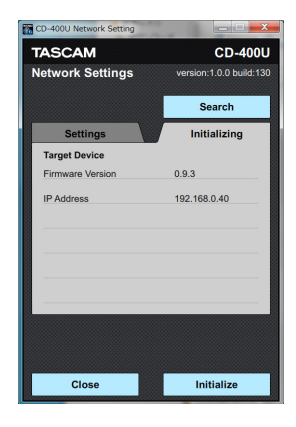

## アプリの終了

アプリを終了するには、 **Close** ボタンをクリックします。

#### メモ

書き込みをせずにアプリを終了すると、IF-E100に変更は反映 されません。

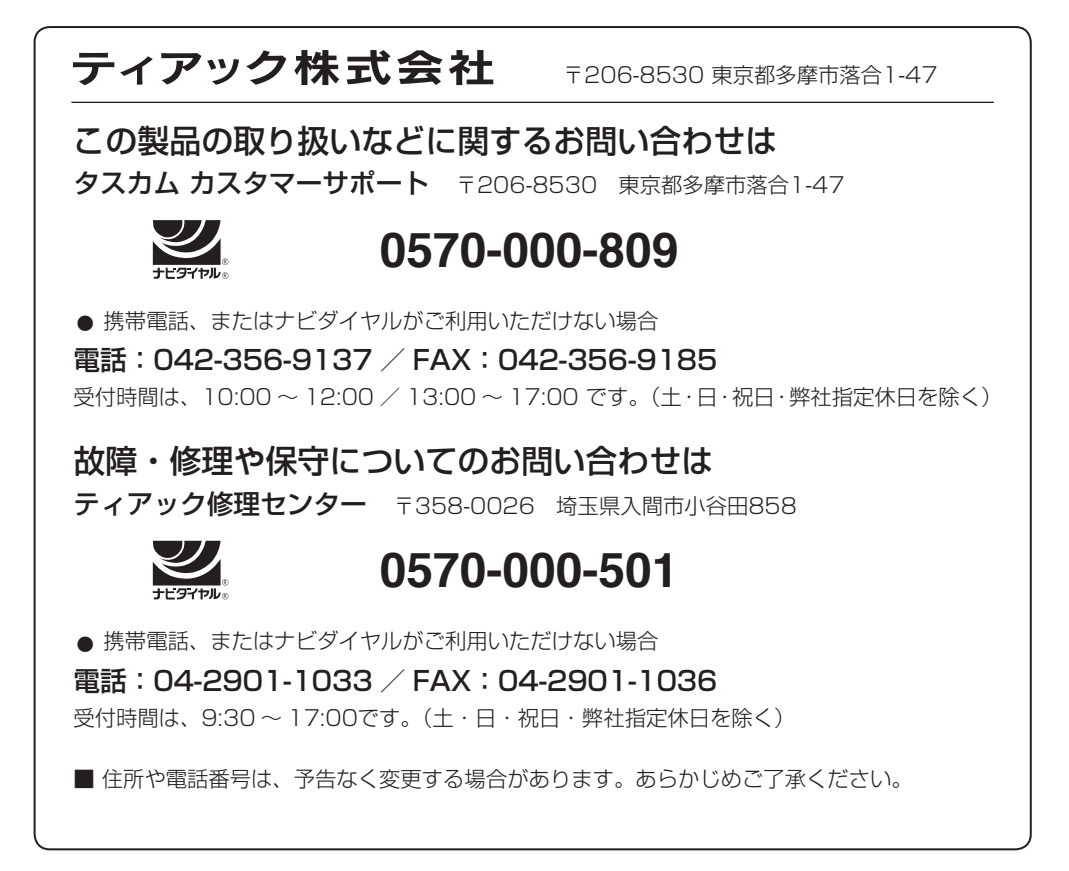

0718.MA-2571A